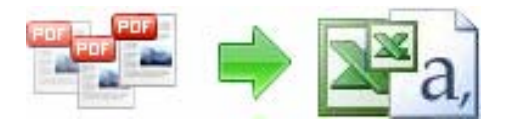

**User Documentation**

**Note: This product is distributed on a 'try-before-you-buy' basis. All features described in this documentation are enabled. The registered version does not insert a watermark in your generated pdf documents.** 

### **About A-PDF Form Data Extractor**

A-PDF Form Data Extractor is a simple, lightning-fast desktop utility program that lets you batch import PDF form data to CSV or XML file format. It provide a visual form fields extraction rule editor to verify and define what Form Fields to be gathered which exist on the page form source PDF conveniently and automatically!

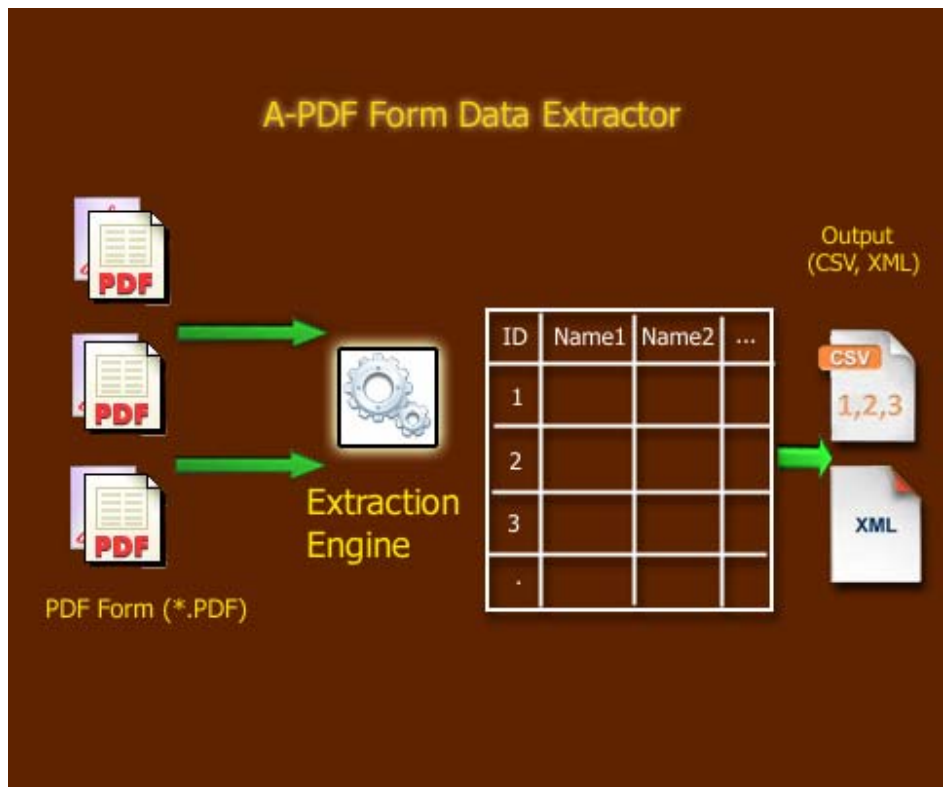

### **Typical usage scenarios**

I have made forms available online for our clients to fill out and submit. Is there a relatively simple process to have these forms Export and populate to a XML\CSV file or access database?

A-PDF Form Data Extractor automates the PDF Form Data Extraction process and saves you hours of time and unnecessary steps. A-PDF Form Data Extractor does all of the hard work for you. You simply have to select PDF file(s) or directory with unlimited

#### **Released: September 2009**

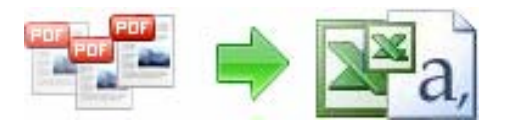

### **User Documentation**

numbers of PDF files, and A-PDF Form Data Extractor will convert all of them to data formats such as like Microsoft Access or an Excel file. If you want all data imported to a certain spreadsheet? No problem. With some few clicks you select an unlimited number of PDF files organize data import to one single file.

### **Features**

The complete set of PDF form data extraction features includes tools to:

- Provide visual form fields extraction rule editor
- Convert PDF data to CSV
- Convert PDF data to XML
- Process unlimited numbers of PDF files in one step
- Create one single CSV\XML file from all PDF files
- Import and export extraction rule

A-PDF Form Data Extractor does NOT require Adobe Acrobat, and produces documents compatible with Adobe Acrobat Reader Version 5 and above.

### **Using A-PDF Form Data Extractor**

A-PDF Form Data Extractor can be started either by launching the application via a desktop shortcut, or directly from within Windows/Windows Explorer.

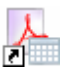

When you start the program, you will be presented with the primary screen from which all actions are taken.

**Page 2 of 7**

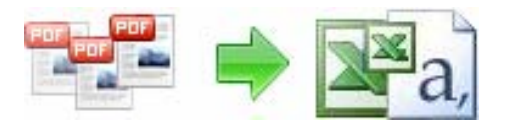

# **User Documentation**

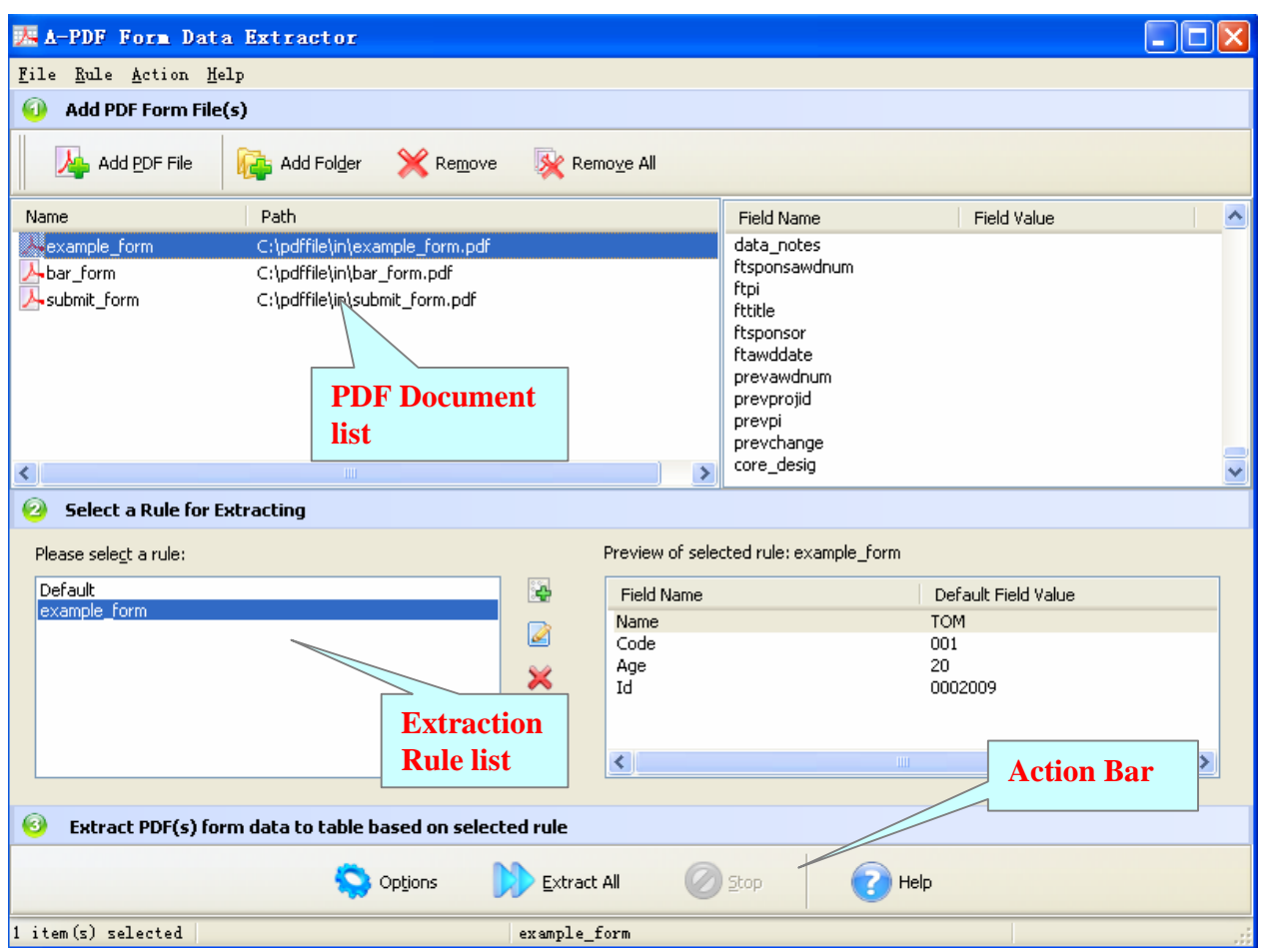

### **Selecting PDF File to Extract**

Clicking the Add PDF Document icon  $\frac{A}{A}$ , or selecting **File** then choosing Add PDF **Document** will open the standard file browse and select window. From that window you can navigate to the folder and find the files you want to add to the list of files to be extracted from.

Alternatively, if you are using Windows Explorer to locate files, you have the convenience of being able to 'drag and drop' files into the document window.

A-PDF Form Data Extractor even allows you to select all files in a particular directory/folder by using

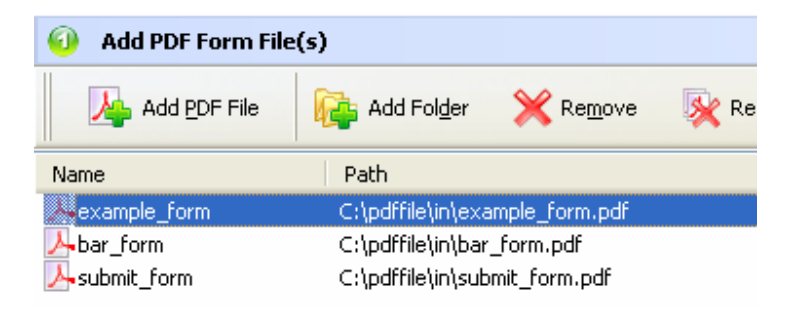

#### **Released: September 2009**

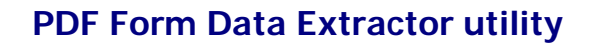

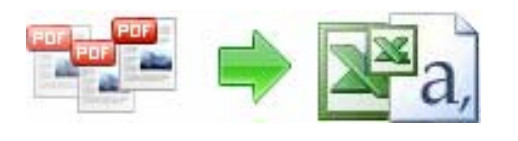

**User Documentation**

the **Add a Directory** *I***n** option from the **File** menu! Add a directory also supports sub-folders.

Each added file is displayed in the A-PDF Form Data Extractor Top window, as seen in the example above. You can view any of the files in the window by 'double-clicking' them. That will open PDF files in your default PDF reader program (usually Adobe Reader).

#### **Select Extraction Rule**

Extraction rule define what Form Fields to be gathered which exist on the page form source PDF(s), Extraction rule allows you to custom how many fields will be extracted, and what fields name will be display as table header.

Note: If you select 'Default' rule, A-PDF Form Data Extractor will extract all of PDF Form Field from Added Source PDF based on the first source PDF form field structure which you added

**Add Rule**: click Add button in "Rule list" window to open a new window, it will take 3 steps to finish creating a new Rule:

Step1: Click "Browse" button to open a sample PDF, the sample PDF must contain form fields

Step2: Input Rule name and custom form fields in form field list: you can click field item and change the field name or field default value as you will, you can filter the fields for what fields to be gathered by check or uncheck field item Step3: Click "Save Rule" button to save current rule

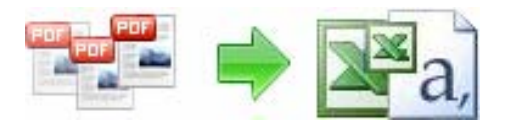

# **User Documentation**

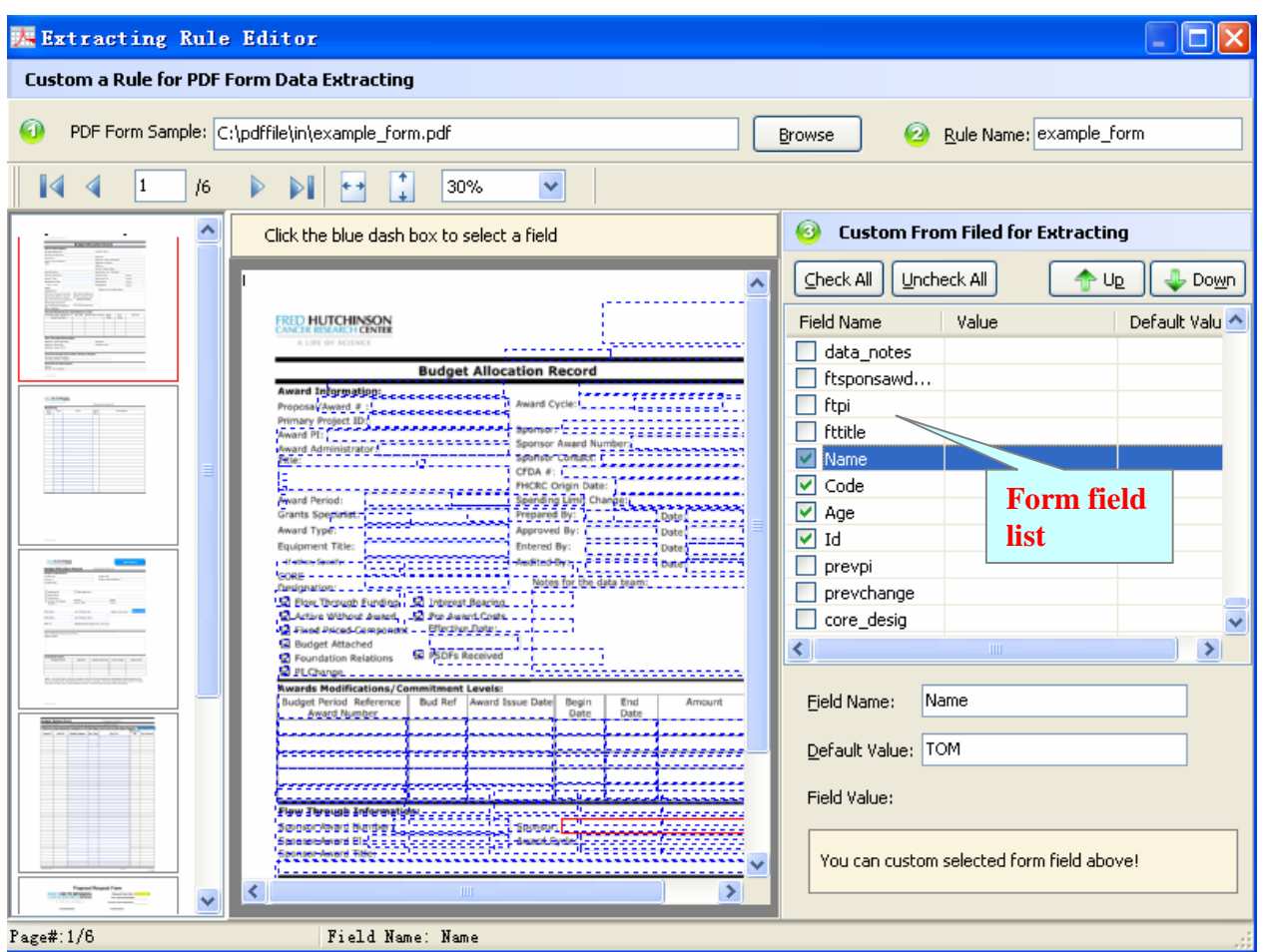

**Edit rule items**: click "Edit" icon in "Rule list" window to modify the selected rule item.

**Delete rule items**: click "Delete" icon in "Rule list" window to remove the selected rule item.

**Export rule:** click "export" icon in "Rule list" window to export the selected rule item as a file.

**Import rule:** click "import" icon in "Rule list" window to import the selected rule item from outside file.

### **Extract Form Fields data from PDF**

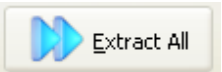

Click the **Extract all <b>interest all** icon to extract form data from all of PDF files in the document  $\mathbb{W}^{\text{Extract All}}$  windows to CSV\XML file(s)

**Released: September 2009** 

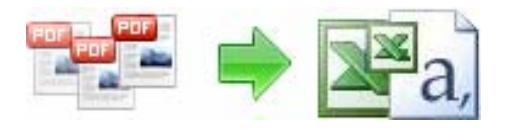

# **Option**

A-PDF Form Data Extractor also allows you to define output file format, CSV and XML File format can be supported

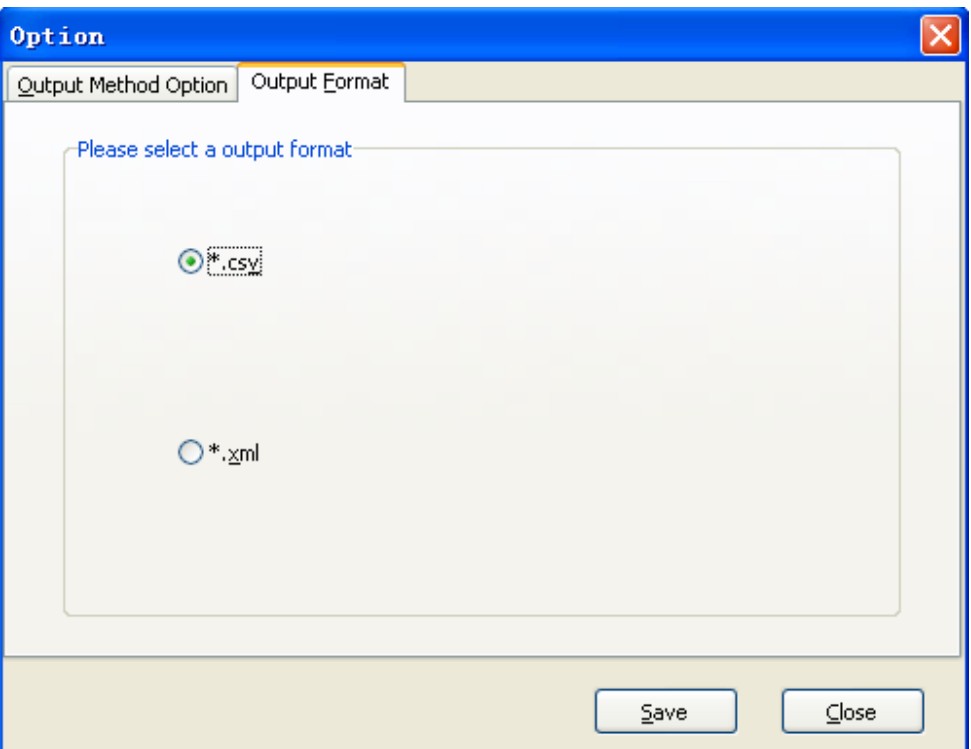

And you can define output method, there are two methods can be used:

1: Extract all PDF form data to single file (gather all source PDF form data to one CSV or XML file)

2: Extract all PDF form data to multiple file (gather Each PDF form data to Each CSV or XML file)

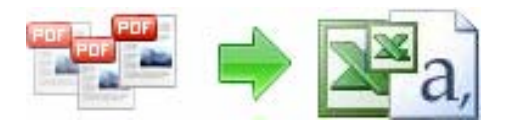

# **User Documentation**

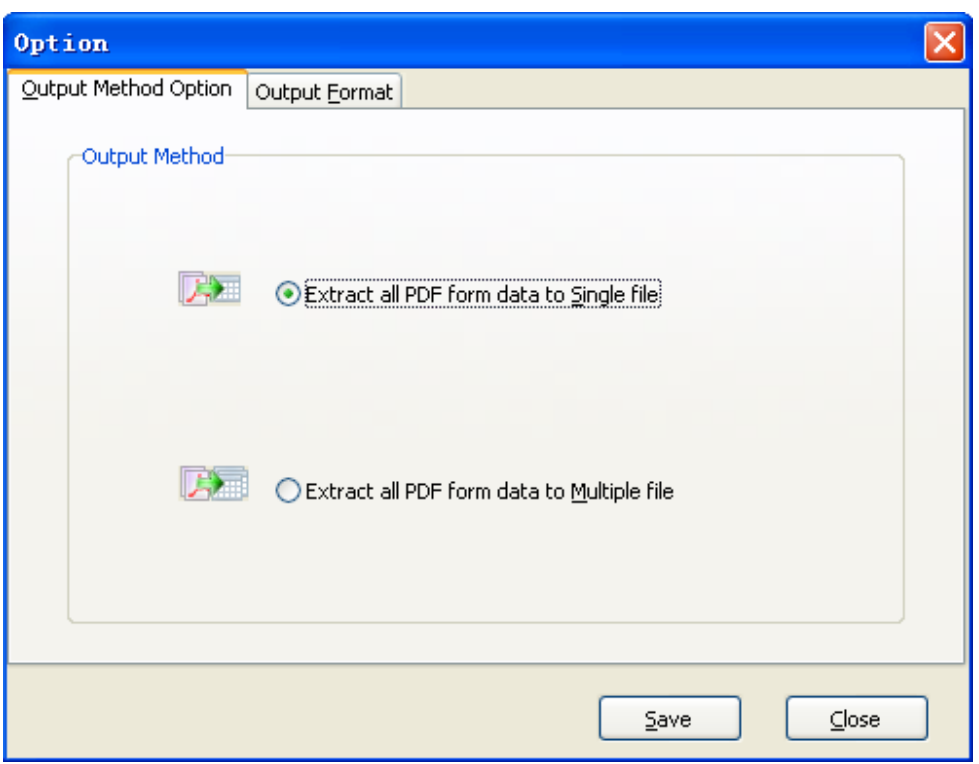

### **Ending Your Session**

When you have completed your work, choose the  $E$ ile option and select  $E$ xit from the dropdown list.

For more information: http://www.a-pdf.com